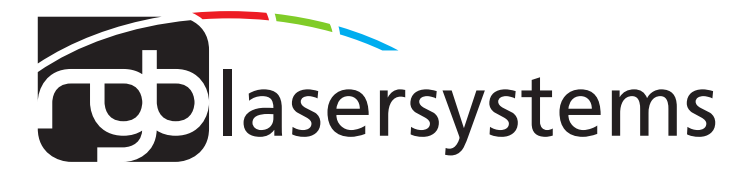

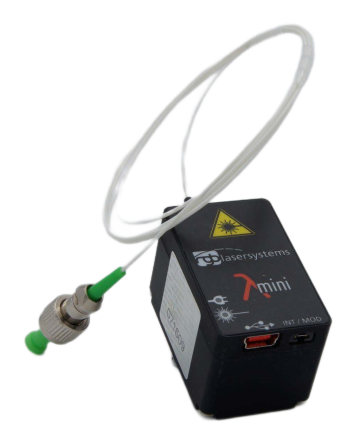

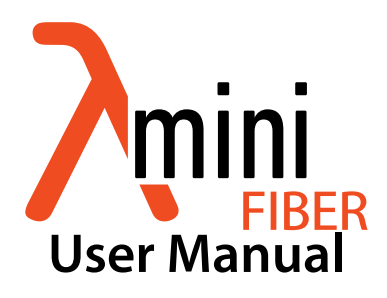

User Manual For the Lambda mini Fiber Laser Version: 206 Date: March 2023

This document is protected by copyright. Do not copy or publish this document or parts of it without written permission of RGB Lasersystems GmbH .

Product specifications and descriptions in this manual are subject to change without notice. RGB Lasersystems GmbH will not be responsible for errors and omissions in this manual or for direct or incidental damages in connection with the use of this device or information.

© 2023 RGB Lasersystems GmbH Donaupark 13 93309 Kelheim Germany

Telephone: +49 9441 1750 33 – 0 Website: [http://www.rgb-](http://www.rgb-photonics.com)lasersystems.com E-Mail: [sales@rgb-photonics.com](mailto:sales@rgb-photonics.com)

# **Contents**

<span id="page-2-0"></span>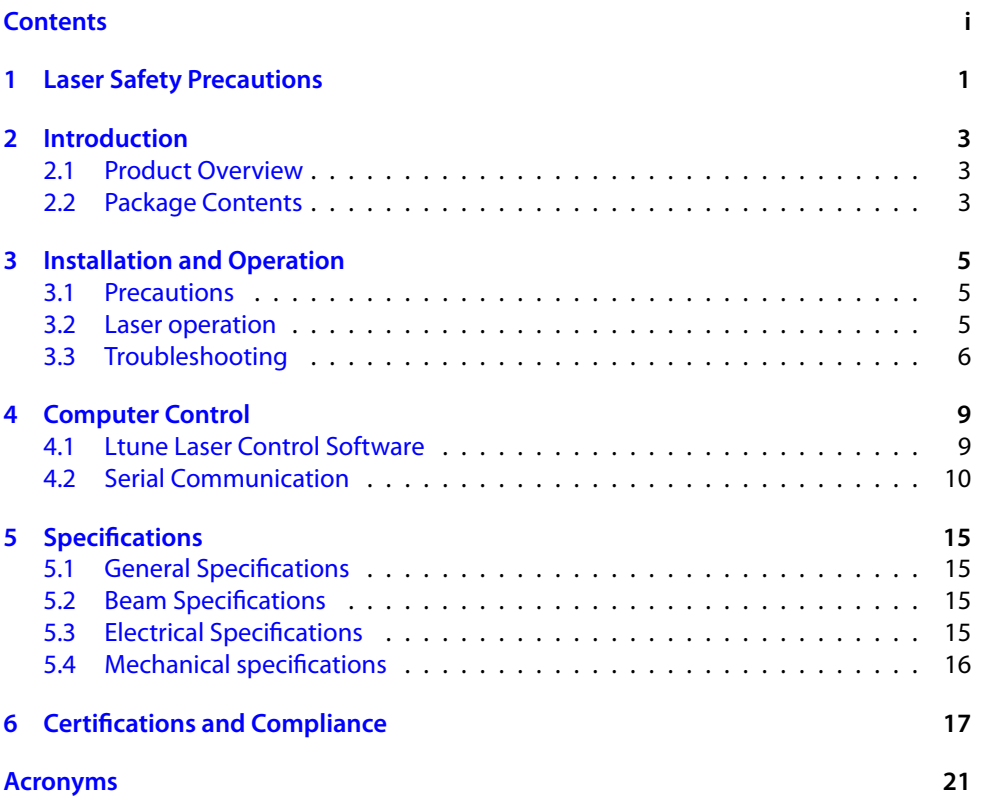

# <span id="page-3-1"></span><span id="page-3-0"></span>**1 Laser Safety Precautions**

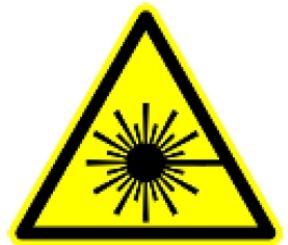

#### **CAUTION**: This device emits visible and invisible **LASER** radiation. Avoid exposure to the beam!

Lasers emit visible and invisible radiation that may cause damages to material and person, mainly by thermal effect. Radiation entering the human eye can damage the retina, which leads to partial or total loss of vision. The damage can occur without particular perception or sensation of pain.

Please consider all protection and safety regulations while handling laser systems. Always use laser protection glasses for the specified wavelength range.

Never direct the laser towards people. Keep the laser beam away from reflective surfaces in order to avoid uncontrolled reflections. Do not mount the laser at eye level.

It is your responsibility to guarantee the laser safety as required by law. Please pay attention to safety regulations DIN EN 61010-1, DIN EN 60825-1:2003-10 and DIN EN 60950 when operating the laser.

The Lambda mini Fiber series is specified by the United States National [Center of Device and Radiological Health \(CDRH\)\)](#page-23-1) as a class 3b laser product. Visible and invisible laser radiation is emitted.

Modifications that my affect any aspect of the product's performance or intended functions will require re-certification and re-identification of the product in accordance with the provisions of 21CFR 1040.10 and 1040.11.

Lambda mini Fiber laser modules are marked with a warning label as show on the right.

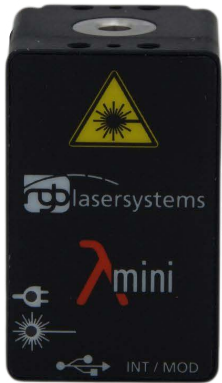

# <span id="page-5-3"></span><span id="page-5-0"></span>**2 Introduction**

# <span id="page-5-1"></span>**2.1 Product Overview**

The Lambda mini remarkably small design, it includes not only the laser diode and precision collimating optics, but also the laser controller and power supply via USB. All that is needed for operating and controlling the laser is a simple [Universal Serial Bus \(USB\)](#page-23-2) cable connected to a PC. Its compact size makes the Lambda mini an ideal choice as a precision light source for space-limited application. The Lambda mini Evo emits a free collimated  $TEM<sub>oo</sub>$  $TEM<sub>oo</sub>$  laser beam. Also available is the Lambda mini Fiber, which couples the laser beam into an optical fiber.

### **Features:**

- Remarkably small design
- Optical output powers up to 75 mW
- Powered by USB (no extra power adapter or cable required)
- Horizontal and vertical mounting options for various rail systems
- Produced in clean-room atmosphere
- Temperature monitoring
- Professional housing
- USB interface
- Ltune laser control software included
- Excellent value for money

# <span id="page-5-2"></span>**2.2 Package Contents**

## **Laser module**

In order to provide the best beam quality only high quality optical components are used within the laser module.

## <span id="page-6-0"></span>**Cable**

A standard Mini [USB](#page-23-2) cable is used for connecting the laser to a computer or power supply. The length of the cable is 1.5 m (5 ft).

### **Software**

Our website includes the download of the Windows<br>application software Ltune for configuring and application software Ltune for configuring and controlling the laser system as well as this manual as a Portable [Document](#page-23-4) Format (PDF) file.

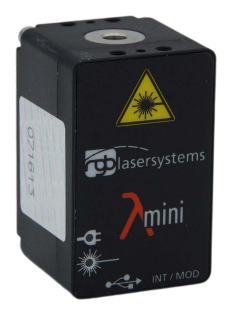

# <span id="page-7-3"></span><span id="page-7-0"></span>**3 Installation and Operation**

# <span id="page-7-1"></span>**3.1 Precautions**

- **Take care of all laser safety instructions** as described in [chapter 1.](#page-3-0) Always wear laser protection glasses for the specified wavelength range.
- Consider regulations for [electrostatic discharge \(ESD\).](#page-23-5)
- Do not open the laser head. Opening the case voids the warranty and may cause uncontrolled laser radiation.
- Always mount the laser module securely and pay attention to sufficient heat dissipation.
- **Do not reflect the laser beam back into the laser head.** The laser diode could be damaged if more than 2 % of the emitted power is reflected back into it. Carefully check all mirroring surfaces of your optical setup for possible back reflections. If required, use a suitable optical insulator.
- Do not exceed the environment conditions specified in [chapter 5.](#page-17-0)

## <span id="page-7-2"></span>**3.2 Laser operation**

The Lambda mini Fiber laser module is controlled via [USB](#page-23-2) and operated in constant [con](#page-23-6)[tinuous wave \(CW\)](#page-23-6) mode without an external control voltage.

- 1. In order to set up the laser module for operation, please:
- 2. Install the Ltune laser control software including the device driver on a Windows [Personal Computer \(PC\).](#page-23-7)
- 3. Connect the Lambda mini laser module to the computer using the supplied [USB](#page-23-2) cable. You can also use any other standard Mini [USB](#page-23-2) cable.
- 4. After a quick self-test the green POWER [LED](#page-23-8) should be lit continuously.
- 5. Start the Ltune application on the computer. The laser module should be detected and initialized automatically.
- 6. Make sure the interlock connector is closed.

<span id="page-8-1"></span>7. In Ltune, set the desired output power and click on the power on/off button. The laser will start with a 5 s delay (as required by laser safety regulations). Once the laser is active, the EMISSION indicator is lit.

The laser can be switched off remotely from the computer or by simply disconnecting the [USB](#page-23-2) cable.

### **Status Indicators**

The laser module includes two [light emitting diodes \(LEDs\)](#page-23-8) to indicate the laser status:

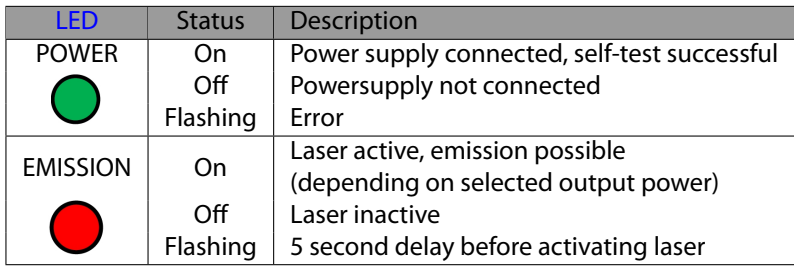

### **Interlock**

The interlock connector next to the [USB](#page-23-2) port on the device can be used to enable or disable laser emission. You can either use the supplied jumper to close the contacts or attach a custom switch. If the two pins are not connected, the laser is turned off and no emission is possible. When the two pins are connected again, the laser emissions starts after a 5 s delay, if the laser is remotely turned on and an emission power larger than zero is selected.

## <span id="page-8-0"></span>**3.3 Troubleshooting**

**If the device is detected by Ltune, but there is no laser emission:** Please make sure that these conditions are met:

- The green [LED](#page-23-8) is lit continuously (if not, please check the bottom of the Ltune window for error messages).
- The interlock connector is closed.
- The power on/off button in Ltune is turned on
- An output power larger than zero is selected.

### <span id="page-9-0"></span>**If the device is not detected when Ltune is started:**

First of all, please disconnect the laser from the computer, restart the computer, connect the laser again and start the Ltune software.

If the laser is still not found: The Ltune software communicates with the laser using a "virtual serial port". If the driver is installed correctly, it should show up in the Windows Device Manager. You can open the device manager by clicking Start -> Control Panel (-> Performance and Maintenance) -> System -> Hardware -> Device Manager.

In the device manager, please open the "Ports (COM & LPT)" subtree. One of the COM ports listed there should belong to your laser. If you right-click on the correct item, choose "Properties" and then the "Driver" tab page, it should read: "Driver Provider: FTDI" and "Driver Version: 2.8.14.0" (or later). If this is the case, please start Ltune and try to select this COM port manually by unchecking "Auto-scan all serial ports" in "Device setup".

If your laser is not listed in the device manager or marked with an exclamation or question mark, please try the following:

- 1. Disconnect your laser from the computer and from power supply.
- 2. Download <http://www.ftdichip.com/Resources/Utilities/FTClean.zip>and run thistool to remove the FTDI driver from your computer.
- 3. Reinstall Ltune from our website
- 4. Reconnect the laser to the computer.
- 5. Start Ltune.

# <span id="page-11-2"></span><span id="page-11-0"></span>**4 Computer Control**

The Lambda mini Fiber uses a [USB](#page-23-2) interface for remote control. The laser can be controlled with

- The Windows application software Ltune (included) or
- Custom user software via serial communication.

## <span id="page-11-1"></span>**4.1 Ltune Laser Control Software**

The Lambda mini laser can be configured and controlled using the Ltune software for Windows. The software features:

- Output power adjustment
- Display of the laser status, configuration and operating hours
- Temperature display

To install the software, simply run the setup file from our website.

The setup package then installs the application software and the device driver. For the operating system to properly recognize the de software first before attaching the device.

The software is tested with 32 and 64 bit versions of Windows 11, 10, 8, 7, Vista and XP. It requires the Microsoft .NET framework version 3.5 or 4.0, which is already installed on most PCs. If this framework is not installed, the setup package asks you to install it first. You can find the setup file for the .NET framework on the Microsoft's website. Please note that you need at least version 3.5 of the .NET framework.

After the software is installed, please connect your Lambda mini laser to a [USB](#page-23-2) 2.0 port on the computer. You can use the provided [USB](#page-23-2) cable or almost any other Mini-USB cable.

If not already installed wait until the laser driver is completely installed. The laser should be detected automatically. If not you can click on device setup to start a new search.

Please note that you can change the userinterface to a more compact view by clicking the small button next to "Device Proporties"

<span id="page-12-1"></span>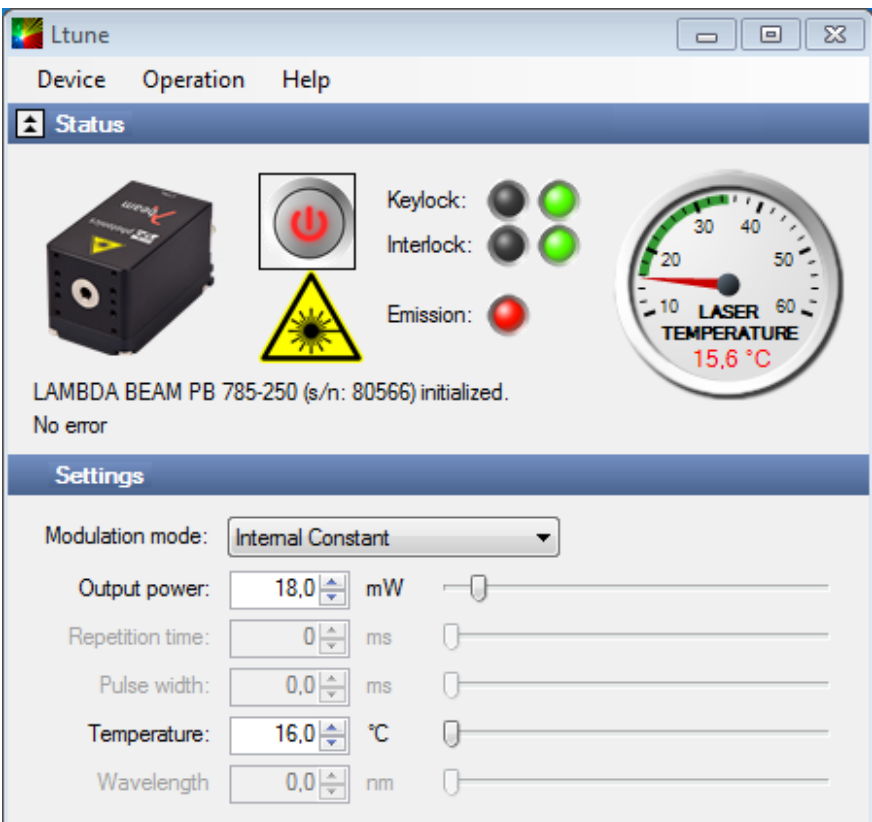

Figure 4.1: Ltunes GUI

Please also note that the Ltune software works with different laser modules and therefore provides support for some features that are not included in the Lambda mini Fiber .

## <span id="page-12-0"></span>**4.2 Serial Communication**

### **Overview**

When the laser controller is connected to a  $PC$  and the device driver installed, it shows up as a virtual COM port and can be accessed from almost any programming language.

A detailed description of the commands and queries is given in the following section. The command settings are not stored when the system is powered down.

## **Communication protocol**

The commands and queries have the following syntax:

### Commands: command=<parameter value>

A command changes an actual setting. The syntax is the command, followed by an equal sign and the parameter value. The parameter value is the value to be set. Commands have no return value.

### **Queries:** query?

A query returns information about the device or the value of a setting. The syntax is the query, followed by a question mark. Queries have no parameter value. A query delivers a return value.

### **Return Code**

A return code gives information about the processing of a command or query. There is always a space character between the return code and the result. The return codes are listet in [table 4.1.](#page-13-0)

![](_page_13_Picture_157.jpeg)

<span id="page-13-0"></span>![](_page_13_Picture_158.jpeg)

All commands and queries and all responses from the device are followed by the line termination string "\r \n"(carriage return & line feed). All instructions have to be written in capital letters.

### **Initializing the serial communication**

The Lambda mini Fiber uses the communication settings displayed in [table 4.2.](#page-14-0)

Table 4.2: Lambda mini communication settings

<span id="page-14-0"></span>![](_page_14_Picture_171.jpeg)

#### **Turning the laser on and off**

This command is used to set the and read the "Laser Enable" request. The laser can only be activated if the key switch is in the ON position and the interlock is closed.

![](_page_14_Picture_172.jpeg)

![](_page_14_Picture_173.jpeg)

### **Temperature settings**

The Lambda mini Fiber monitors the operating temperature. If it exceeds the permitted temperature range, the laser is turned off to prevent damage to the module. The commands for temperature settings are listed in [table 4.4](#page-14-1)

#### <span id="page-14-1"></span>Table 4.4: commands for temperature settings

![](_page_14_Picture_174.jpeg)

### <span id="page-15-0"></span>**CW mode**

The Lambda mini laser is operated in CW mode at constant power between 0 % and 100 % of the maximum output power.

| Command/<br>Ouerv | Parameter value                                | Return code                             | Return value               |
|-------------------|------------------------------------------------|-----------------------------------------|----------------------------|
| P?                |                                                | <b>COMMAND SUCCESS</b>                  | Output power in mW         |
| $P=$              | Output power in mW<br>(value between 0 and LP) | COMMAND SUCCESS<br><b>VALUE INVALID</b> |                            |
| LP?               |                                                | <b>COMMAND SUCCESS</b>                  | Maximum output power in mW |

Table 4.5: CW mode commands

#### **Status and device information**

The query S? gets the actual status of the laser system including information about the Enable Request, the interlock and active errors.

The query R? returns the operation hours of the laser system. The operation time is the accumulated time during which the laser was active (red [LED](#page-23-8) on).

| Query            | Parameter value | Return code            | Returnvalue                                  |
|------------------|-----------------|------------------------|----------------------------------------------|
| $\overline{5}$ ? |                 | COMMAND SUCCESS        | Current device status (see table below)      |
| $R$ ?            |                 | COMMAND SUCCESS        | Total operating hours [hhhh:mm]              |
| DM?              |                 | <b>COMMAND SUCCESS</b> | Manufacturer                                 |
| DT?              |                 | COMMAND SUCCESS        | Device name                                  |
| DS?              |                 | COMMAND_SUCCESS        | Serial number                                |
| D0?              |                 | COMMAND_SUCCESS        | Software version                             |
| DW?              |                 | COMMAND SUCCESS        | Emission wavelength in nm                    |
| DF?              |                 | COMMAND SUCCESS        | Available features (reserved for future use) |
| DC?              |                 | COMMAND SUCCESS        | ACC = active current control (ACC)           |
|                  |                 |                        | APC = active Power control (APC)             |

Table 4.6: Status and device information commands

The result of the status request S? is a bit-wise combination of the values listed in :

![](_page_15_Picture_267.jpeg)

![](_page_15_Picture_268.jpeg)

### **Error status of the laser system**

The query E? reads the actual active errors of the laser system.

#### Table 4.8: Error status of the laser system

![](_page_16_Picture_108.jpeg)

Possible error codes are shown in [table 4.9.](#page-16-0)

#### <span id="page-16-0"></span>Table 4.9: error codes

![](_page_16_Picture_109.jpeg)

# <span id="page-17-4"></span><span id="page-17-0"></span>**5 Specifications**

# <span id="page-17-1"></span>**5.1 General Specifications**

**All specifications are based on stable environmental conditions.**

![](_page_17_Picture_192.jpeg)

## <span id="page-17-2"></span>**5.2 Beam Specifications**

![](_page_17_Picture_193.jpeg)

## <span id="page-17-3"></span>**5.3 Electrical Specifications**

<span id="page-18-1"></span>Supply voltage: 5 V, powered via USB<br>Supply current: up to 500 mA Supply current:

# <span id="page-18-0"></span>**5.4 Mechanical specifications**

![](_page_18_Picture_138.jpeg)

![](_page_18_Figure_5.jpeg)

Figure 5.1: LambdaMini technical drawing

All dimensions in mm. 3D [computer-aided](#page-23-12) design (CAD) files are available for download on www.rgb-[lasersystems.](www.rgb-photonics.com)com.

# <span id="page-19-1"></span><span id="page-19-0"></span>**6 Certifications and Compliance**

![](_page_19_Picture_59.jpeg)

# [FCC](#page-23-14) Compilance

<span id="page-20-0"></span>This declaration applies to the following product:

Lambda mini Fiber Version 1.0

![](_page_20_Picture_5.jpeg)

This device complies with part 15 of the [FCC](#page-23-14) Rules. Operation is subject to the following two conditions: (1) This device may not cause harmful interference, and (2) this device must accept any interference received, including interference that may cause undesired operation.

This equipment has been tested and found to comply with the limits for a Class A digital device, pursuant to Part 15 of the [FCC](#page-23-14) Rules. These limits are designed to provide reasonable protection against harmful interference when the equipment is operated in a commercial environment. This equipment generates, uses and can radiate radio frequency energy and, if not installed and used in accordance with the instruction manual, may cause harmful interference to radio communications. Operation of this equipment in a residential area is likely to cause harmful interference in which case the user will be required to correct the interference at his own expense.

Kelheim , November 14<sup>th</sup>, 2020 Stefan Englbrecht

<span id="page-21-0"></span>![](_page_21_Picture_76.jpeg)

[WEEE](#page-23-16) Directive

Please respect the [Waste Electrical and Electronic Equipment](#page-23-16) [\(WEEE\)](#page-23-16) directive 2012/19/EU and do not throw you RGB Lasersystems GmbH product into waste disposal but recycle it.

![](_page_21_Picture_4.jpeg)

# <span id="page-23-0"></span>**Acronyms**

<span id="page-23-16"></span><span id="page-23-15"></span><span id="page-23-14"></span><span id="page-23-13"></span><span id="page-23-12"></span><span id="page-23-11"></span><span id="page-23-10"></span><span id="page-23-9"></span><span id="page-23-8"></span><span id="page-23-7"></span><span id="page-23-6"></span><span id="page-23-5"></span><span id="page-23-4"></span><span id="page-23-3"></span><span id="page-23-2"></span><span id="page-23-1"></span>![](_page_23_Picture_151.jpeg)